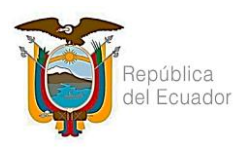

## **INSTRUCTIVO EXTERNO**

# **PARA EMISIÓN DE CERTIFICADO EN LÍNEA POR VERIFICACIÓN EN BASE DE DATOS DE ASENTAMIENTOS HUMANOS IRREGULARES**

### **Historial de modificaciones**

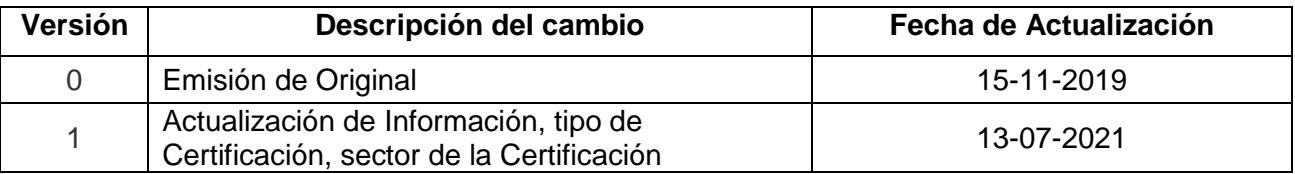

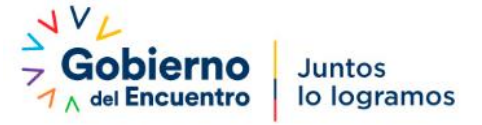

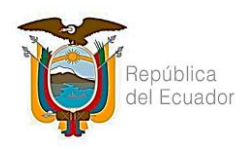

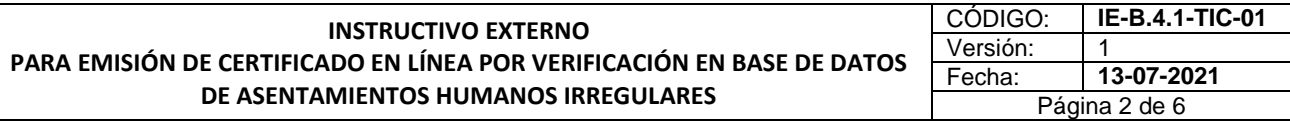

### **Contenido**

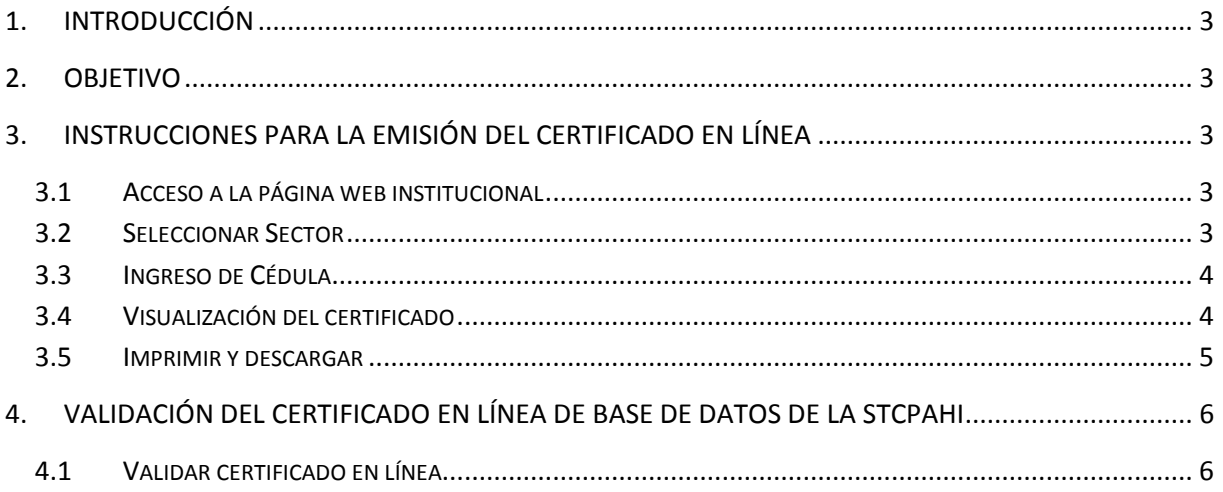

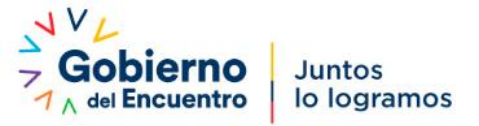

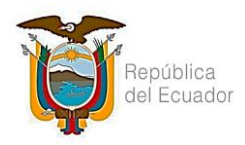

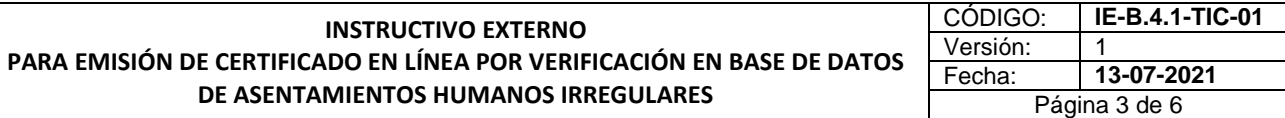

#### <span id="page-2-0"></span>**1. Introducción**

Es necesario contar con un instructivo para la emisión del Certificado en línea de validación de la información de la Base de Datos de la Secretaría Técnica del Comité Interinstitucional de Prevención de Asentamientos Humanos Irregulares.

#### <span id="page-2-1"></span>**2. Objetivo**

Indicar al usuario externo de forma detallada, clara y precisa los pasos necesarios para la emisión del Certificado en línea de validación de la información de la Base de Datos de la STCPAHI.

#### <span id="page-2-2"></span>**3. Instrucciones para la emisión del certificado en línea**

#### <span id="page-2-3"></span>**3.1 Acceso a la página web institucional**

El usuario deberá ingresar a la página web institucional [https://www.asentamientosirregulares.gob.ec](https://www.asentamientosirregulares.gob.ec/) , a continuación dar clic en el link "Certificado de BASE DE DATOS", dentro de la sección Servicios.

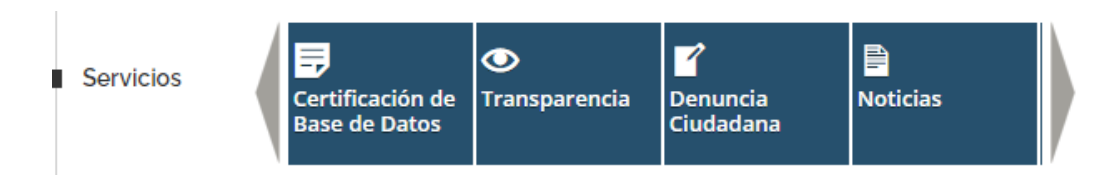

#### <span id="page-2-4"></span>**3.2 Seleccionar Sector**

Seleccionar el sector del cual desea generar el certificado, deberá escoger entre sector "MONTE SINAHÍ" y "BRISAS DE PLAYAS".

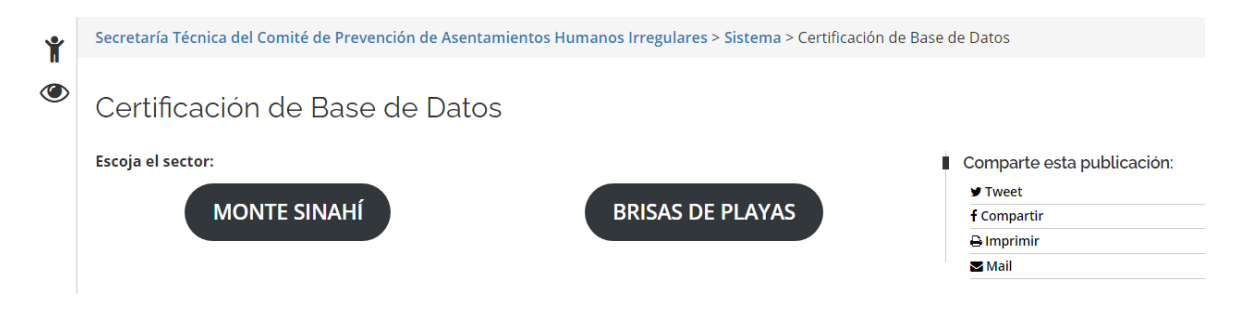

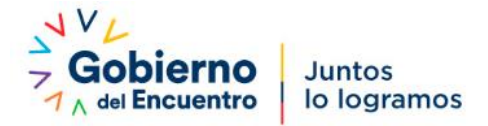

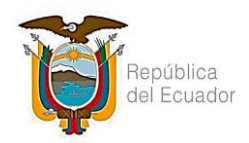

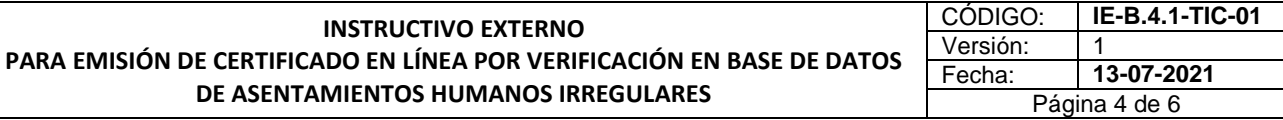

 Si escogió "Monte Sinahí", se desplegará dos opciones de acuerdo al tipo de Lote; deberá seleccionar si es un "LOTE SOCIAL" o "LOTE OTROS USOS".

Certificación en BASE DE DATOS Asentamientos Humanos Irregulares

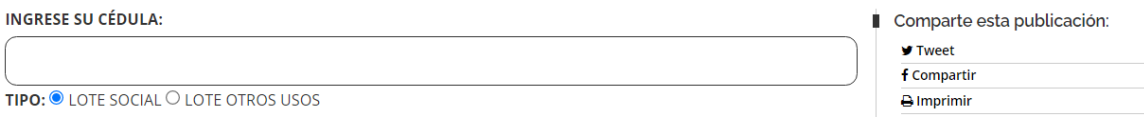

#### <span id="page-3-0"></span>**3.3 Ingreso de Cédula**

h

Proceder a digitar el número de cédula para la emisión del certificado, y dar clic en consultar.

Certificación en BASE DE DATOS Asentamientos Humanos Irregulares

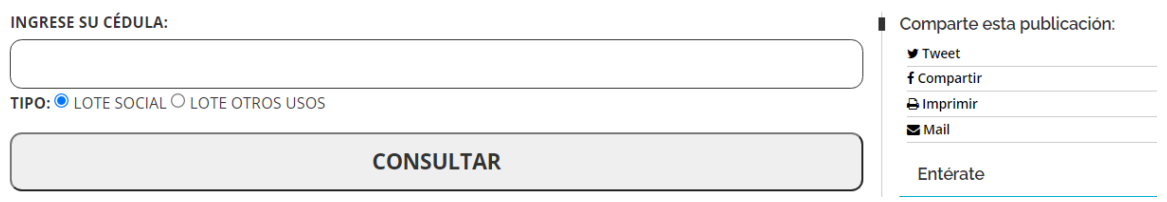

#### <span id="page-3-1"></span>**3.4 Visualización del certificado**

A continuación, podrá visualizar el certificado de CONSTAR en la base de datos geo-referenciada de la STCPAHI, conforme la normativa legal vigente.

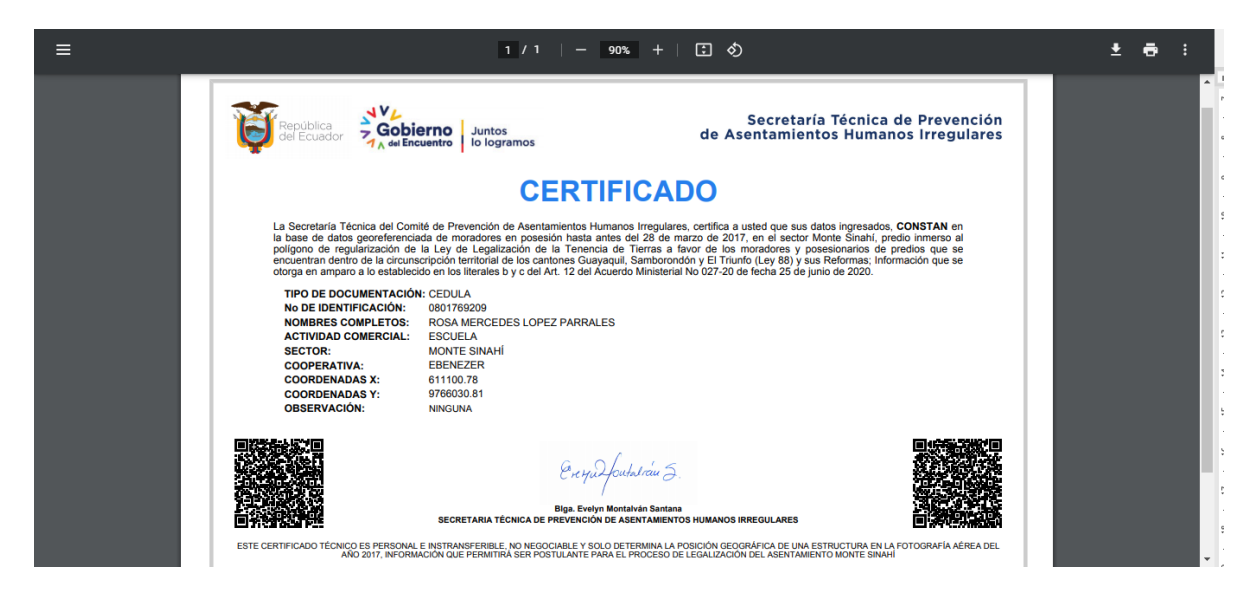

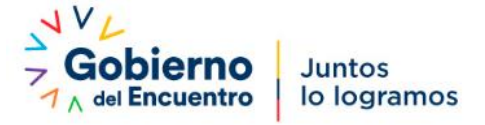

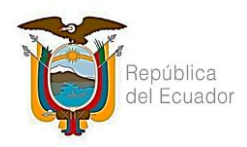

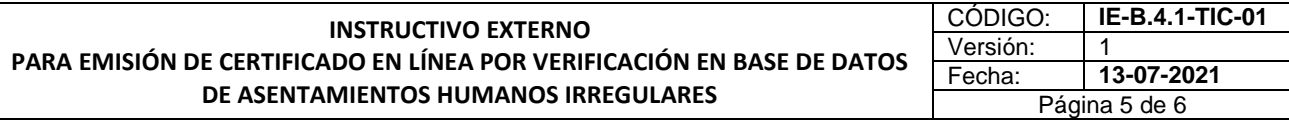

Si la información NO CONSTA dentro de la base de datos institucional, se mostrará de la siguiente manera.

SU CÉDULA INGRESADA NO CONSTA DENTRO DE NUESTRA BASE DE DATOS

#### <span id="page-4-0"></span>**3.5 Imprimir y descargar**

Puede seleccionar imprimir o descargar el certificado, para ello debe dar clic en el ícono de descargar o en el ícono de la impresora para imprimir el certificado.

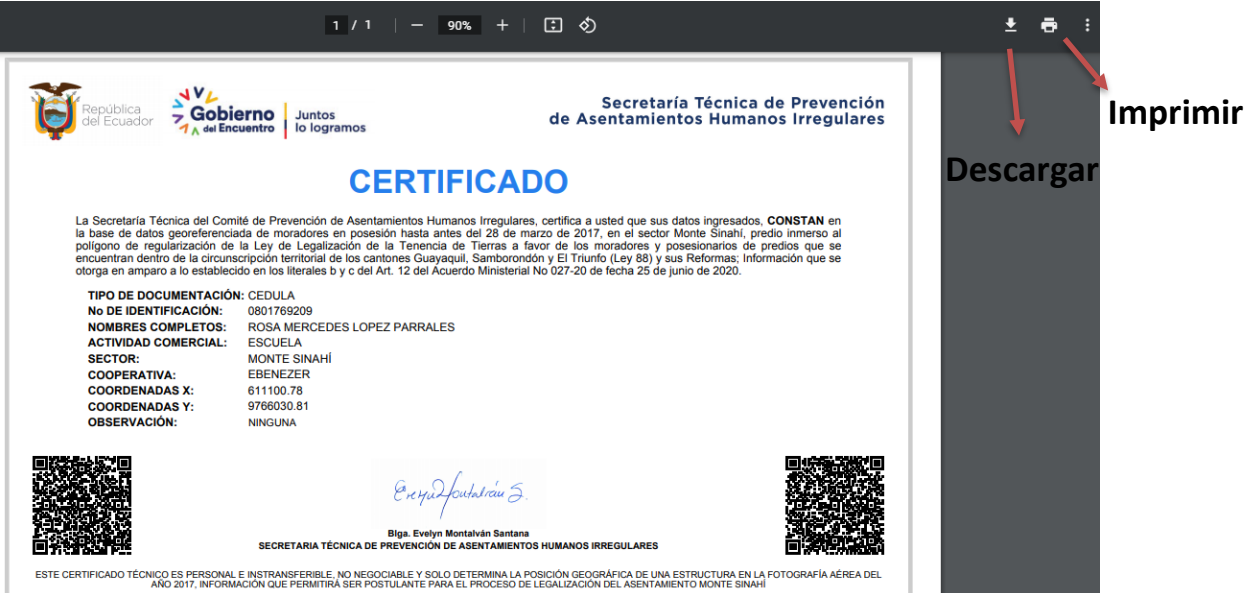

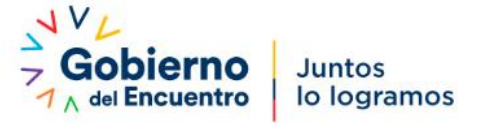

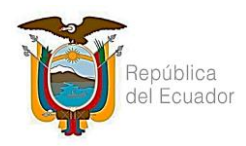

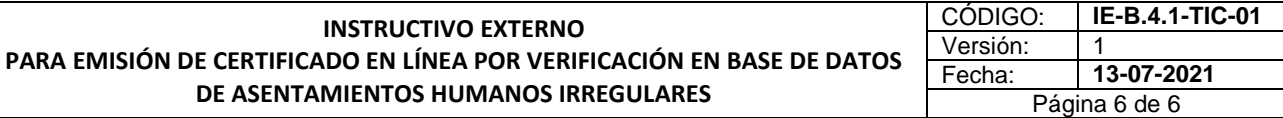

#### **4. Validación del certificado en línea de Base de Datos de la STCPAHI**

#### <span id="page-5-1"></span><span id="page-5-0"></span>**4.1 Validar certificado en línea**

En la parte inferior del certificado consta un código QR, este certificado puede ser validado mediante el uso de cualquier aplicación para lectura de códigos QR.

Al leer el código QR del certificado, se lo direccionará a una dirección web donde va a visualizar la información que consta en la base de datos de la STCPAHI, conforme la siguiente gráfica:

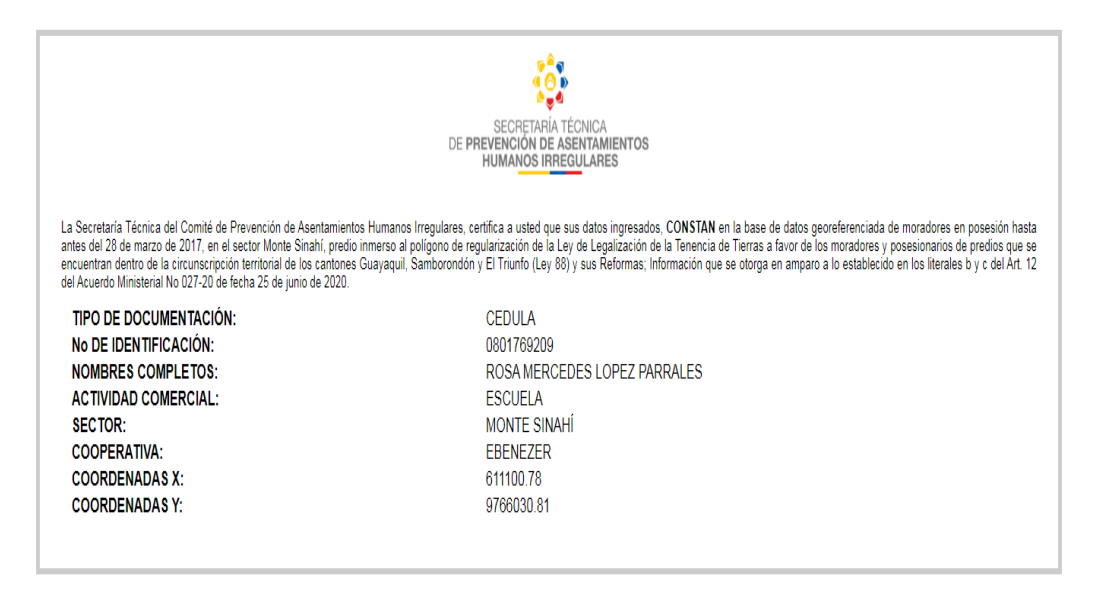

Si la validación de la información NO CONSTA dentro de la base de datos institucional, se mostrará de la siguiente manera.

> SU CÉDULA INGRESADA NO CONSTA **DENTRO DE NUESTRA BASE DE DATOS**

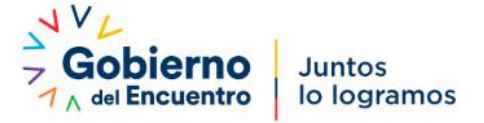